# **Contents**

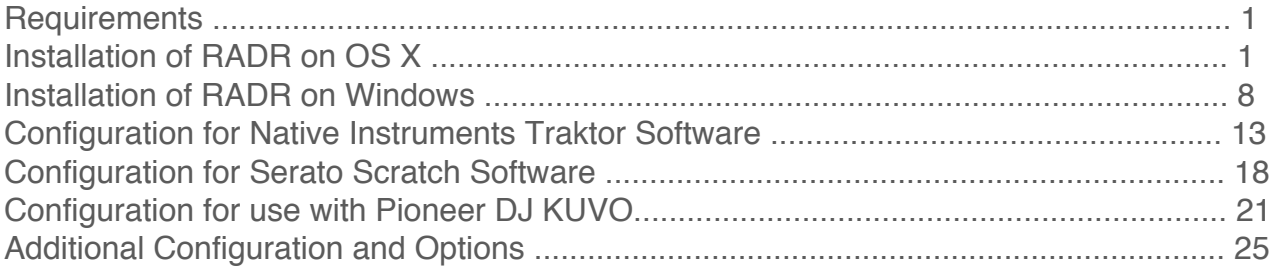

### **Requirements:**

**System minimum requirements - OS X**: Intel based Macintosh with OS X 10.8 or higher. 20MB of free disk space, 2GB ram and an Internet connection.

**System minimum requirements - Windows:** Compatible system running Windows 7 or higher. 20MB of free disk space, 2GB ram and an Internet connection.

**Software requirements:** Native Instruments Traktor Pro 1.5 higher and/or Serato Scratch Live.

**Service requirements:** Active Twitter Account and Optional Pioneer DJ KUVO Account.

# **Installation of RADR on OS X**

This section will cover installing the RADR application on OS X. Download and unzip the RADR application, this can be done from **<https://radr.dj/beta/download>**

Then start the install by clicking on the RADR package. You may have to allow for unsigned software to be installed via the Gatekeeper, to enable this go to Apple Menu -> Systems Preferences -> Security and Privacy > General Tab.

For more information see : **<https://support.apple.com/en-us/HT202491>**

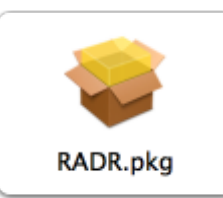

After the install has completed you can now start the application to configure it. Open RADR from the Applications directory (unless you chose somewhere else to install it). For OS X this would be in the Applications folder.

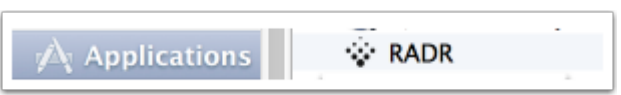

#### **Running and Configuring RADR:**

Once this has started you will have the default window and an icon in the task bar as follows. Choose File - > Preferences to open the preferences pane.

#### **RADR main running window:**

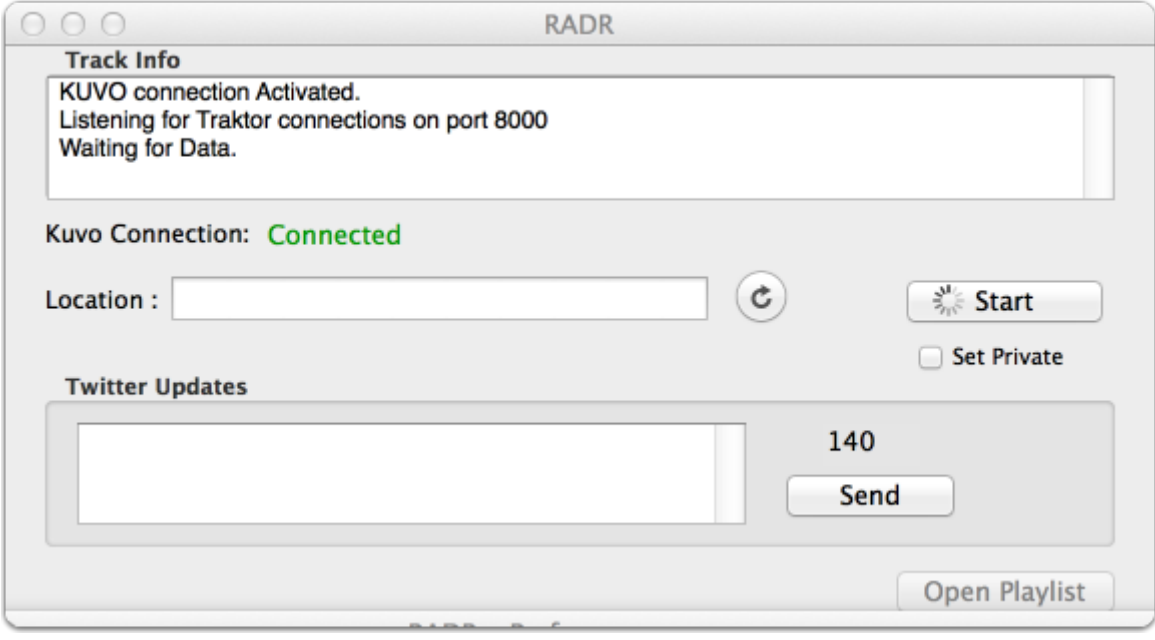

#### **Preferences pane:**

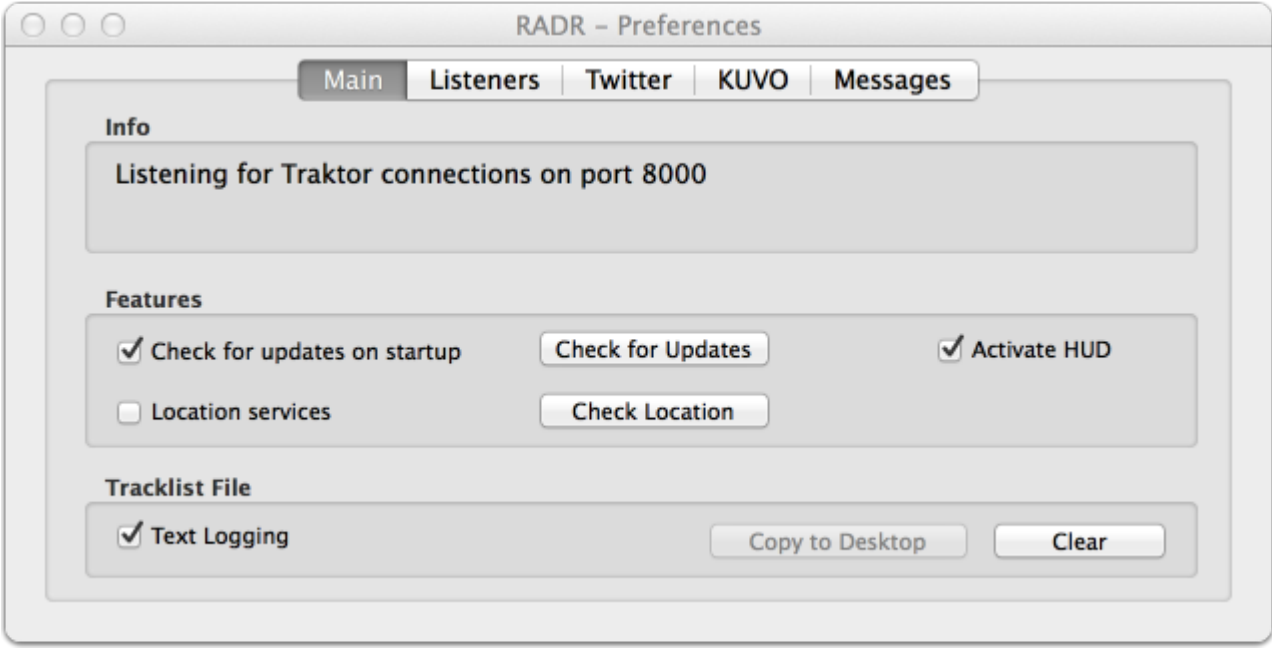

1. Click on the Tab that says "Twitter" to access the configuration and setup for Twitter. This will link your twitter account with RADR system. If you don't already have a Twitter account please sign up for one at www.twitter.com before proceeding.

**\*** We suggest you register a new Twitter account for posting Track updates as followers may be annoyed by the sudden number of track info tweets they receive.

2. Click on the "Start Authentication Method" or "Request New Token" button to begin the setup for the connector to Twitter. The system does not need your password but you will have to authorize the application.

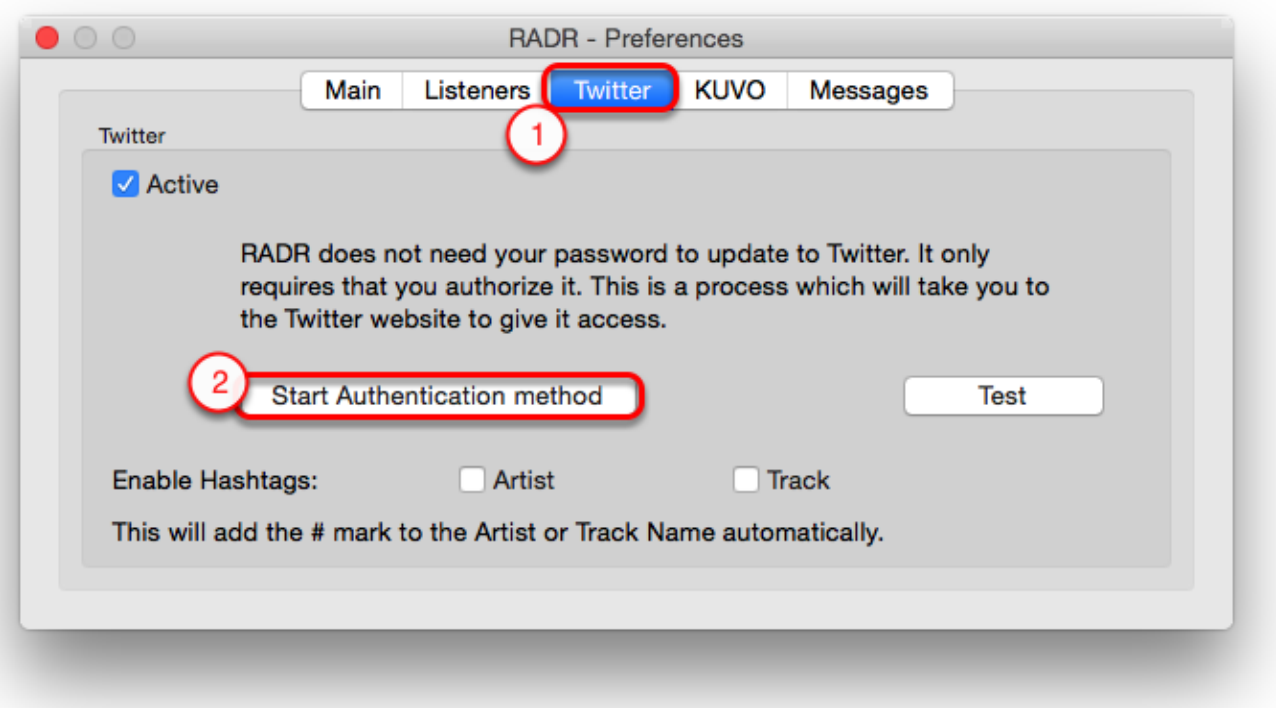

You will receive a warning message that we will open your default browser to Twitter to complete a number of steps. Click "Continue" to start the process.

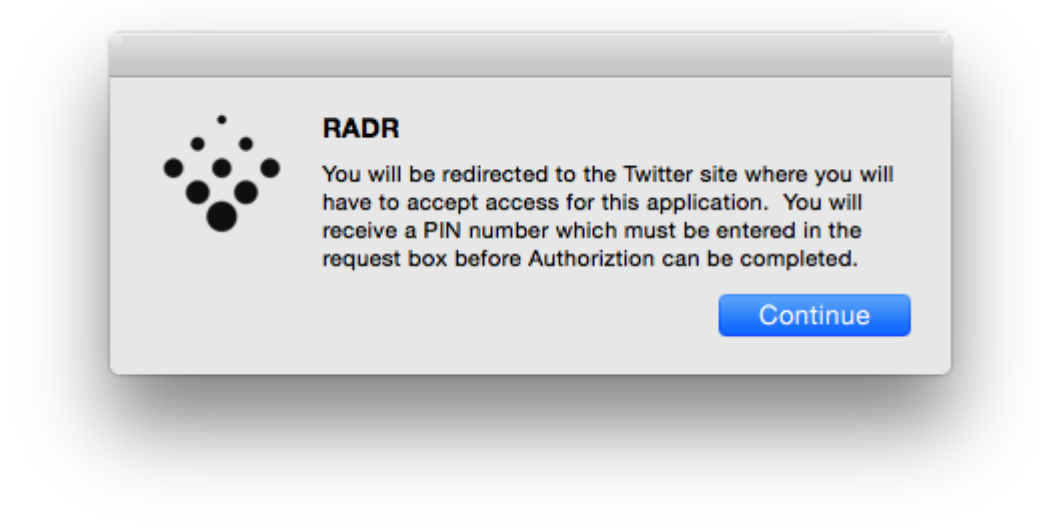

- 1. Fill out your Twitter Username and password in the box provided and click the "Authorize App" button to begin the process.
- 2. Provided you have entered the correct information Twitter will display a "PIN" code for authorization in the window after clicking the "Authorize App" button.
- 3. Complete the PIN area with the PIN which is supplied from Twitter, then click "Authorize" to complete the process.

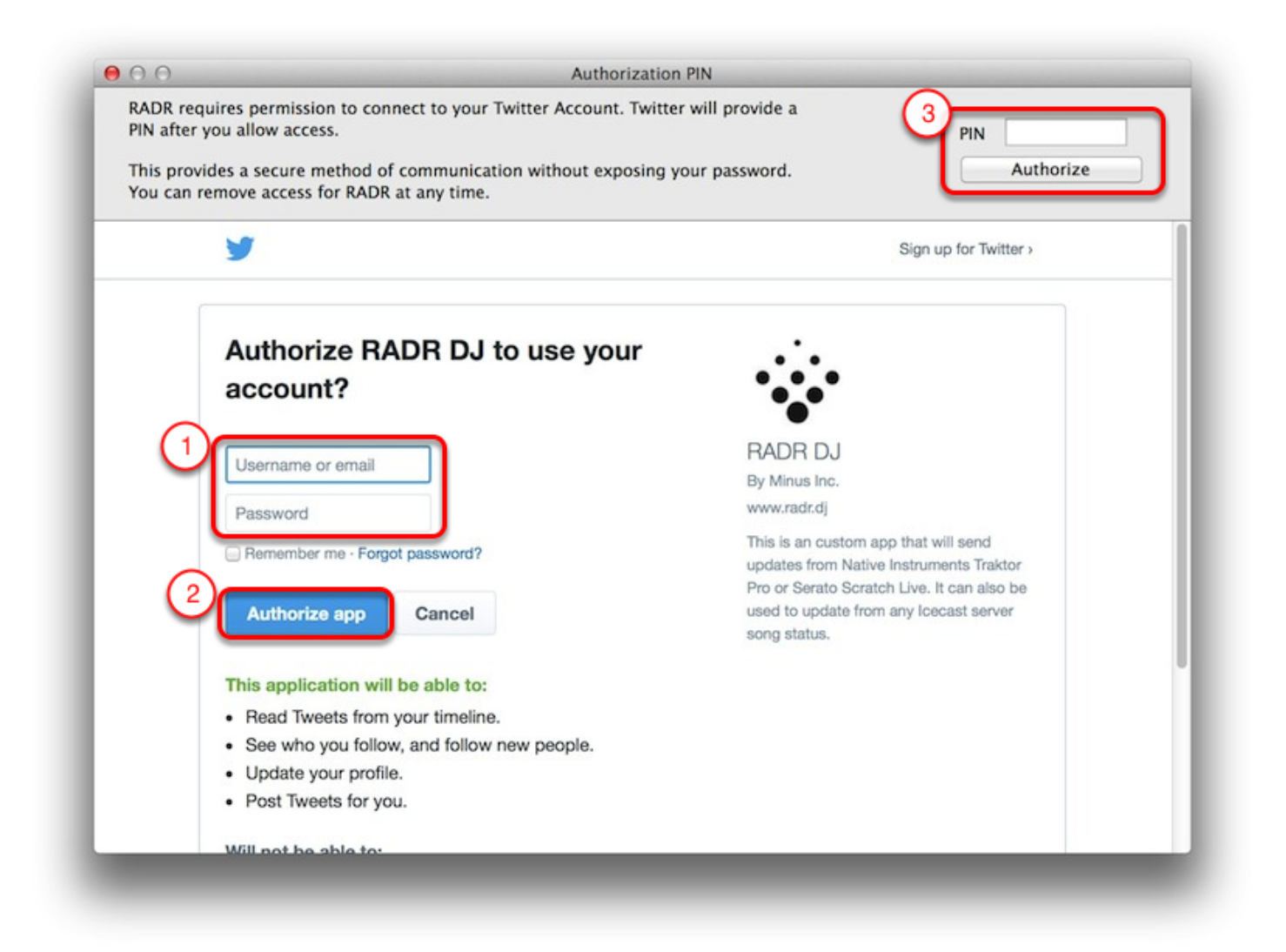

Once you have entered the correct PIN code you will get a success Message.

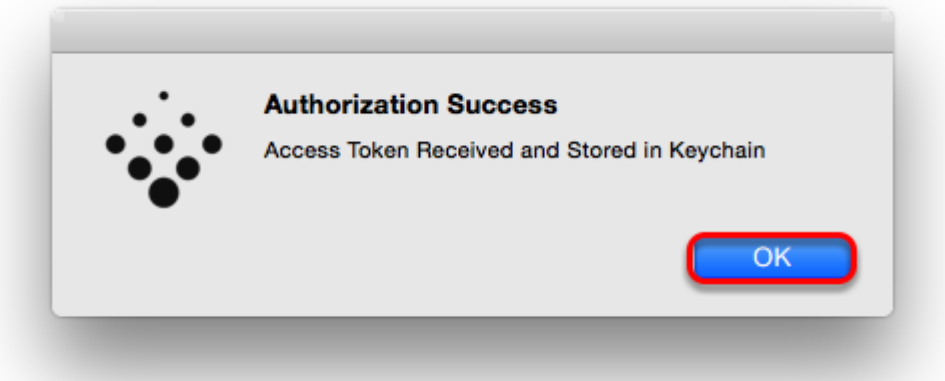

RADR is now connected to your Twitter Account and you should be able to post updates from the RADR software.

1. You can click on the "Test" button once you have authorized the application and a message will show up in your Twitter Feed.

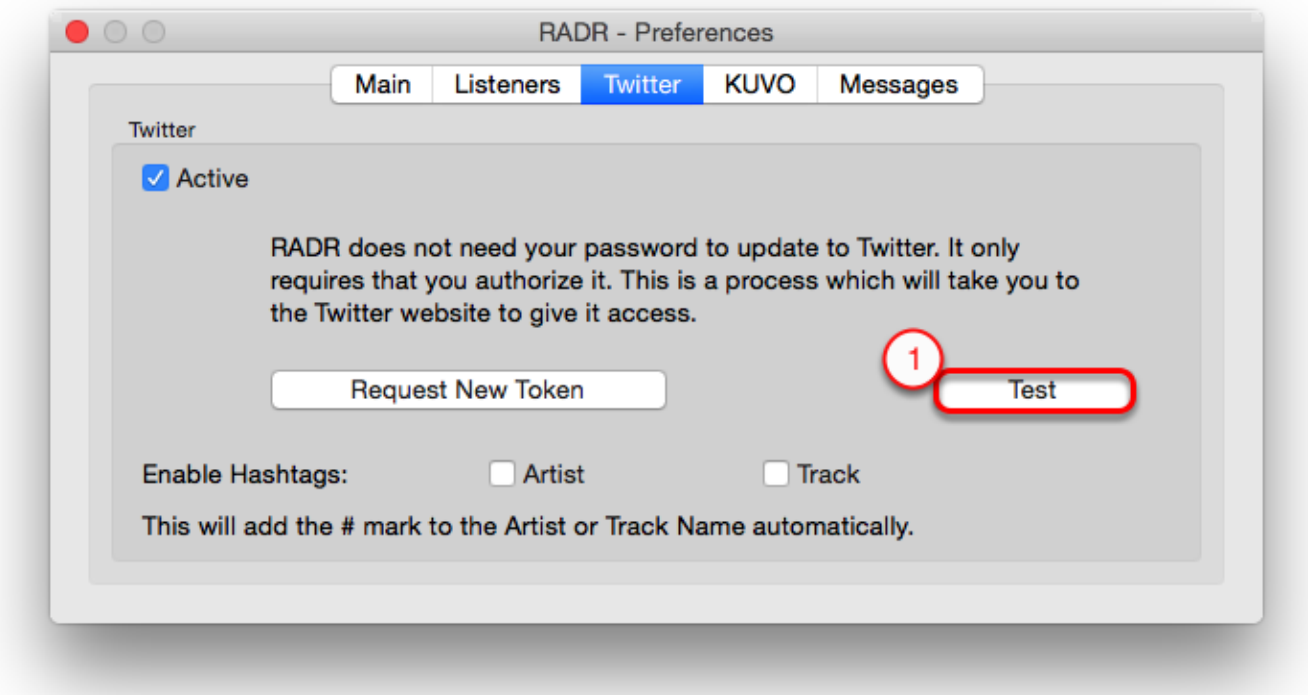

RADR is now active and ready to update to Twitter! You can now move forward and connect with Traktor, Serato or Pioneer DJ KUVO.

### **Installation of RADR on Windows**

This section will cover installing the RADR application Download and unzip the RADR application, this can be done from <https://radr.dj/beta/download>

Then start the install by clicking on the RADR package.

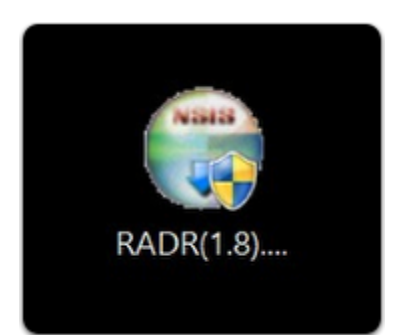

You can now continue the the installation as normal.

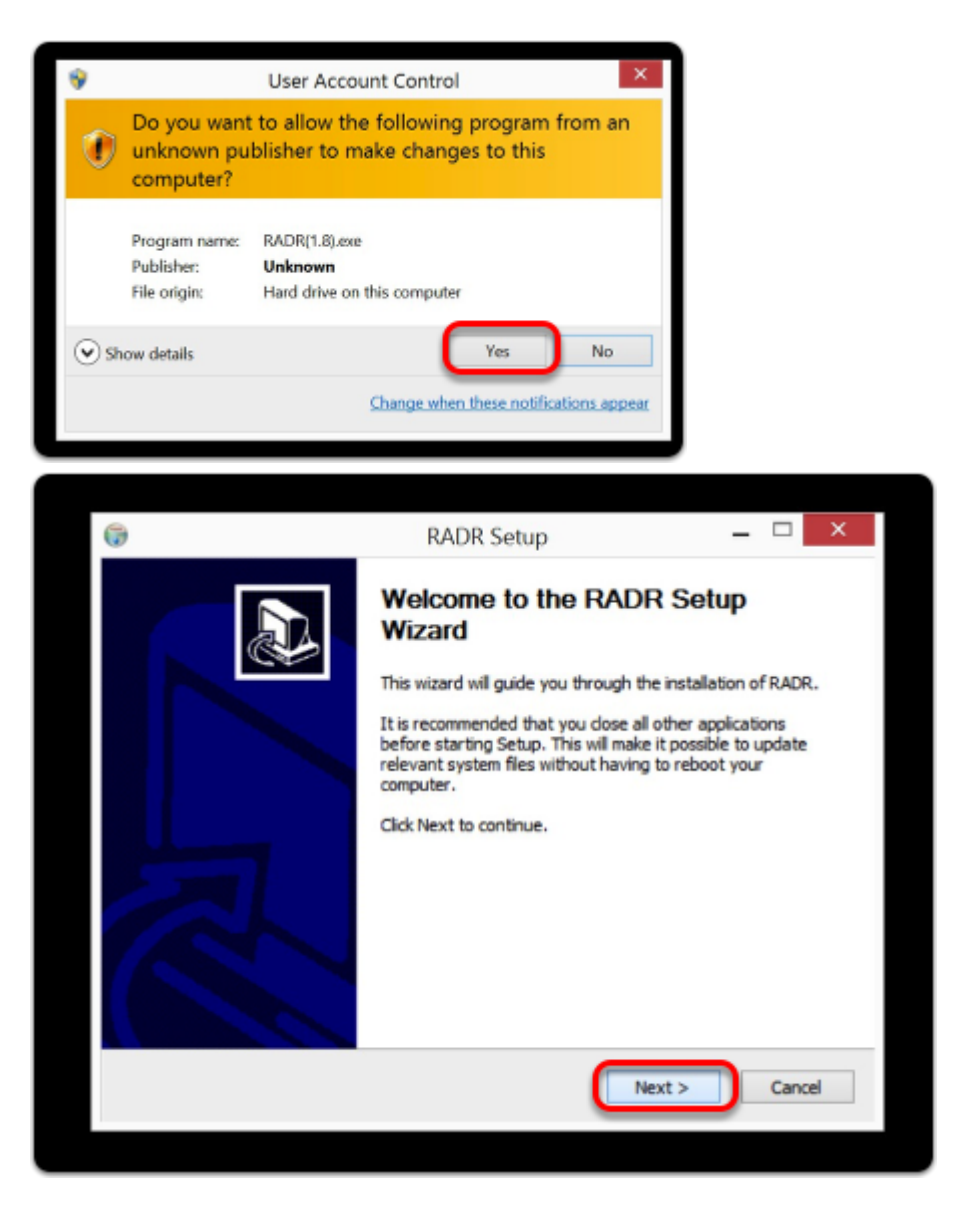

Once you have finished the installation, you can start the application by either finding the icon on the desktop or in the start menu area.

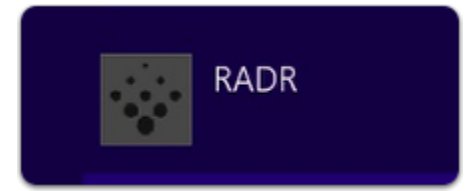

Once you start up RADR for the first time you will be displayed with the configuration to connect RADR to Twitter. This allows us to send the info to your Twitter account. Complete the Authorization with Twitter as follows. When authorizing Twitter, this will also automatically create the proper account on the RADR site.

- 1. Fill out your Twitter Username and password in the box provided and click the "Authorize App" button to begin the process.
- 2. Provided you have entered the correct information Twitter will display a "PIN" code for authorization in the window after clicking the "Authorize App" button.

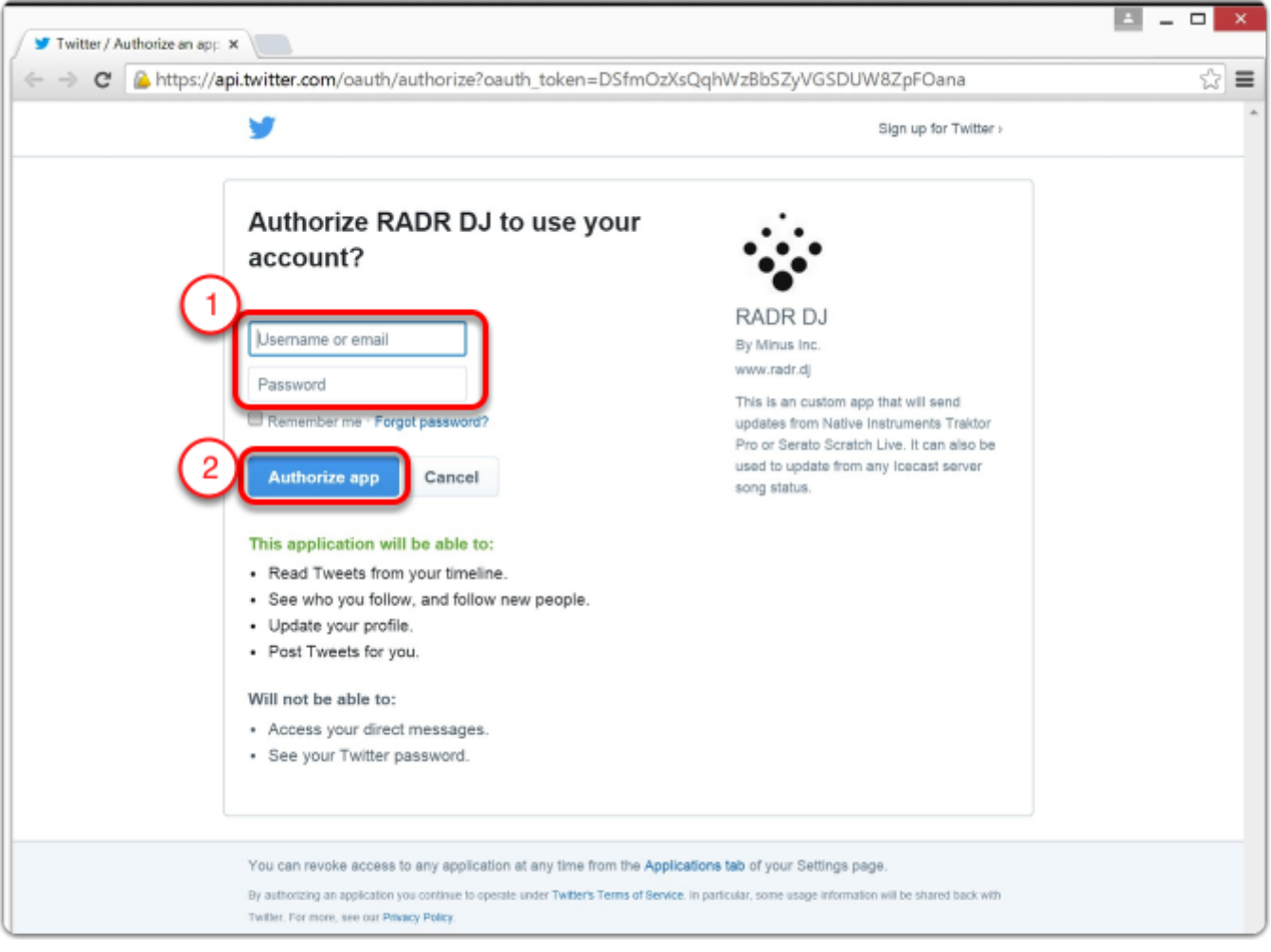

Once you have the PIN provided from Twitter, you will need to find the PIN window from RADR. This window often hidden behind the browser window. Return to RADR and look for the PIN window to complete the transaction. Fill in the PIN and click OK.

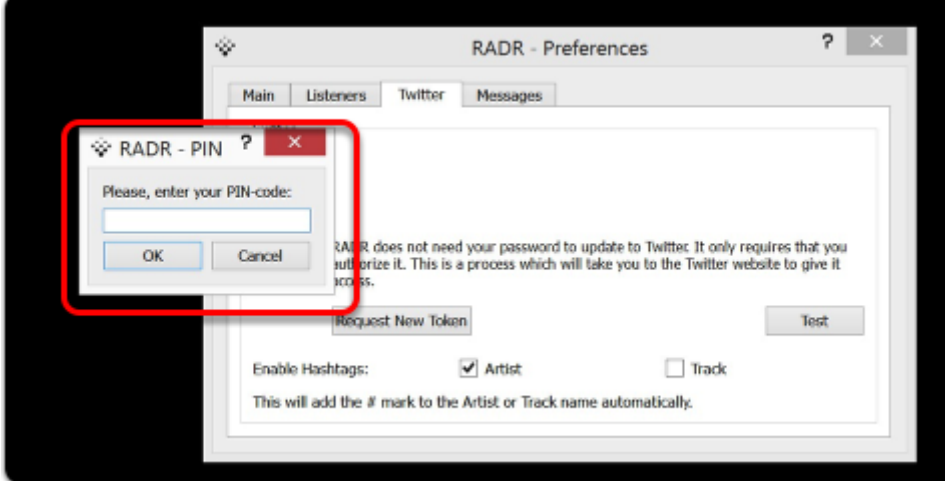

Once you have completed the Twitter configuration, RADR will display the main interface window as shown below.

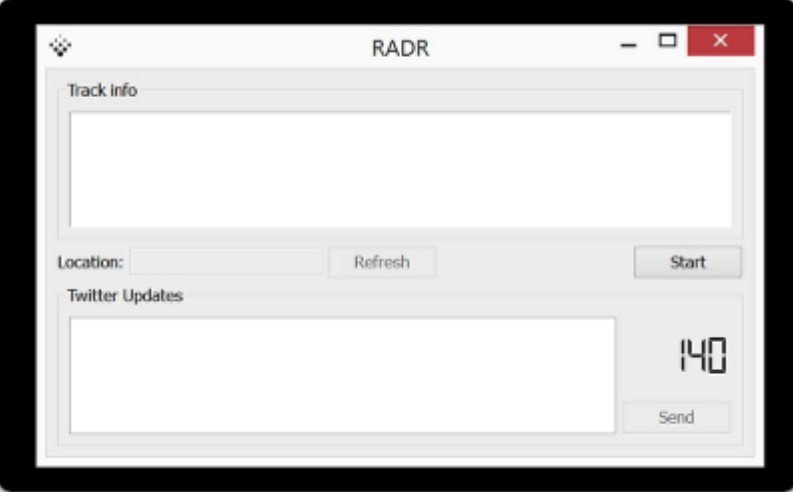

From here we can access the preferences via the menu bar icon. By clicking on the icon we will the the preferences option.

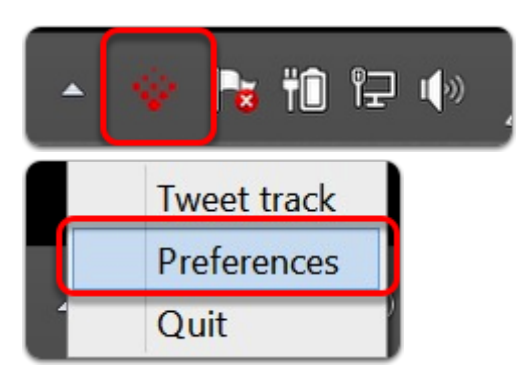

This will open the preferences to authorize or make any changes to the program. These options are similar to those for OS X.

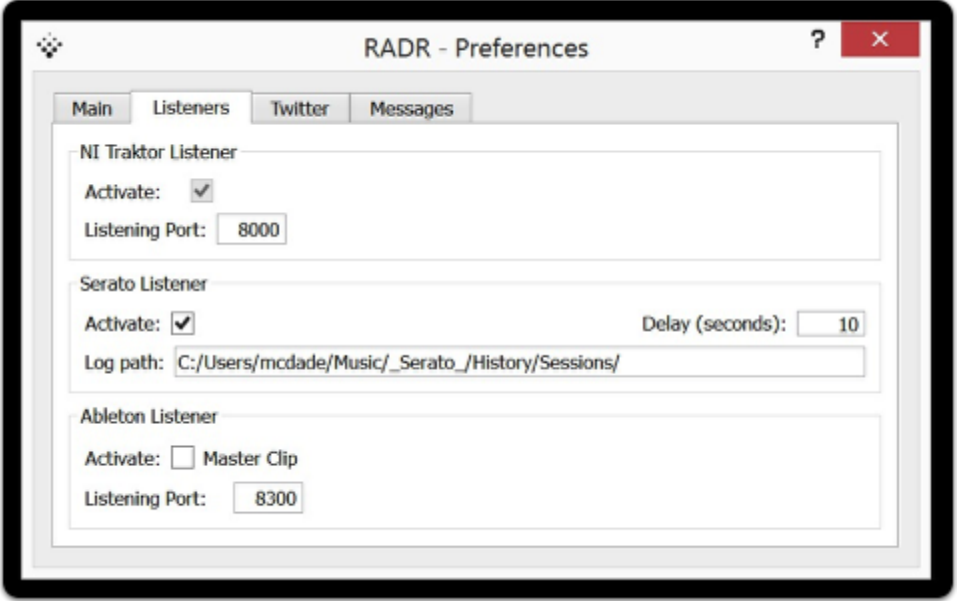

From the Twitter Tab, we can also make configuration changes to the account which RADR is authorized to use. Make sure you are connected to the internet before starting the process. To begin the process click on the the "Request New Token" button and follow the steps to change the Twitter account.

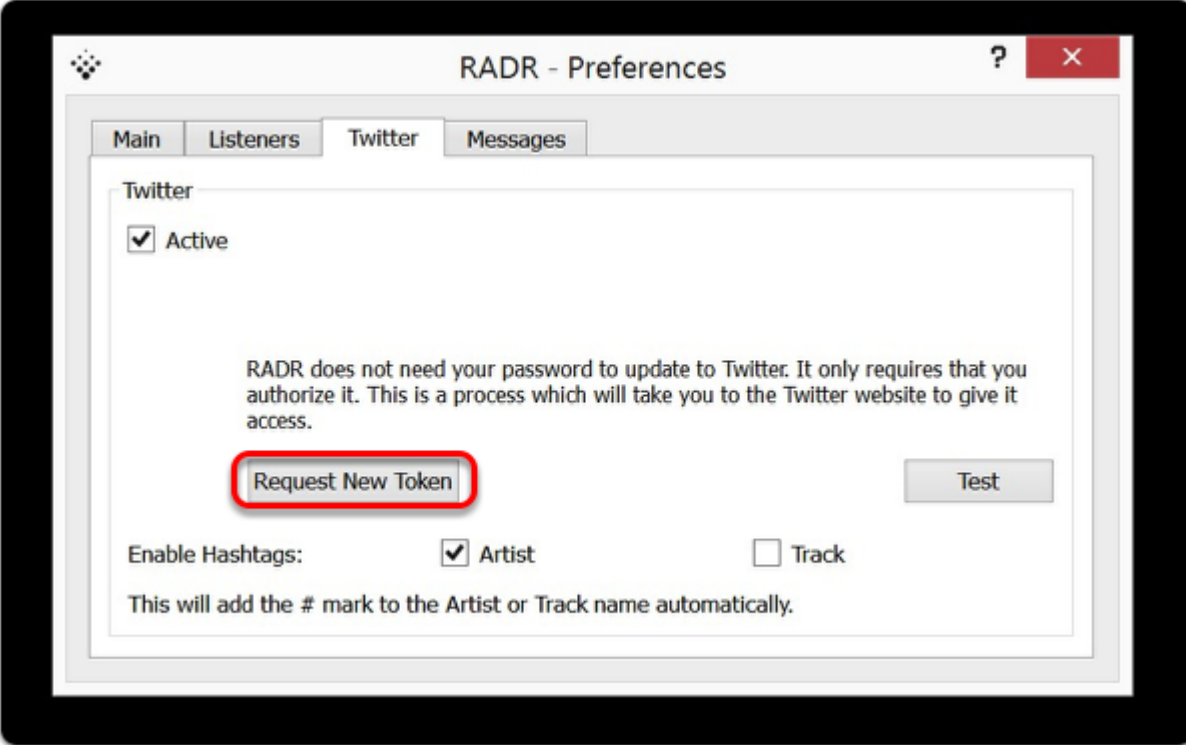

Once the transaction is complete, you are ready to use RADR. Now follow the setup instructions for your DJ software to allow updates.

## **Configuring Traktor for use with RADR**

First we must must make sure that Listener is activated and working.

Open the Preferences window in RADR and locate the **Listeners** tab.

Make sure the Activate box is marked with a check in the box. If you have turned this on you will need to restart RADR to start the listener process. We would leave the Port at the default value of 8000. This is only used in cases where there is a conflict.

\*It is advised to only enable services which are in use, do not activate additional Listeners as this may cause issues.

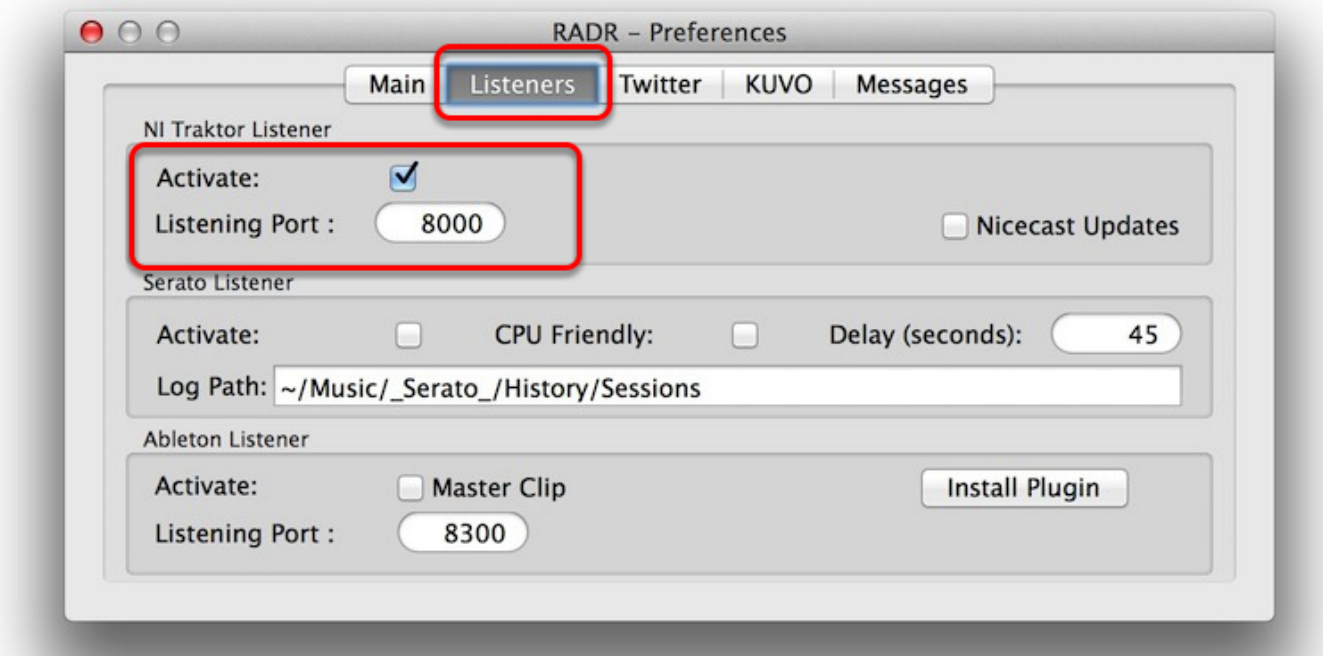

Next start up Traktor and open the preferences pane. Go to the "Broadcast " section of the preferences.

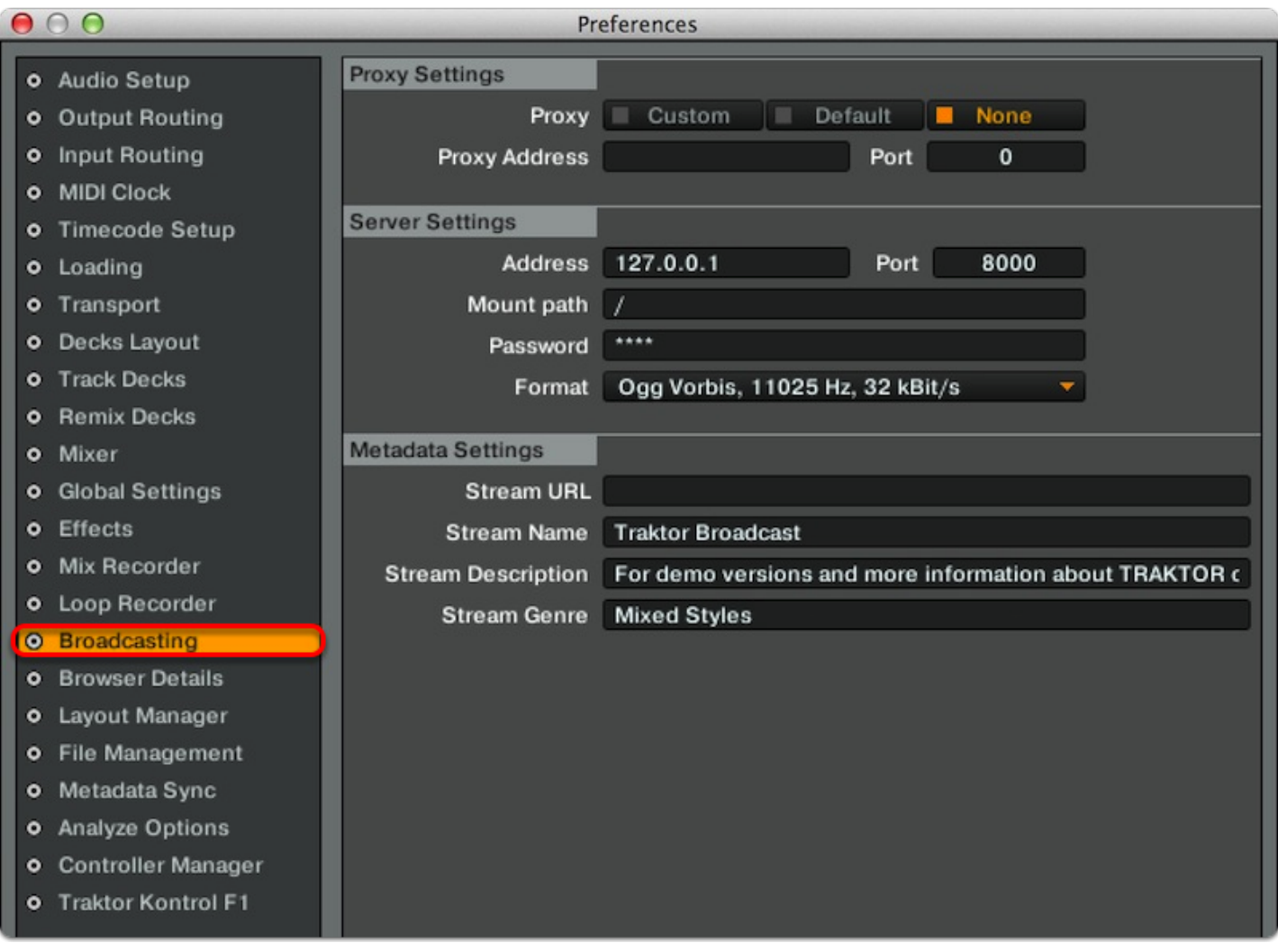

- 1. Set the proxy setting to "**None**".
- 2. The server settings should be as follows

Address is **127.0.0.1** and port is **8000** Mount path is **/** Password can be set to **1234**. Format to **Ogg Vorbis 11025hz, 32 kBit/s.**

We use the lowest stream since we are only interested in the track name and not the audio.

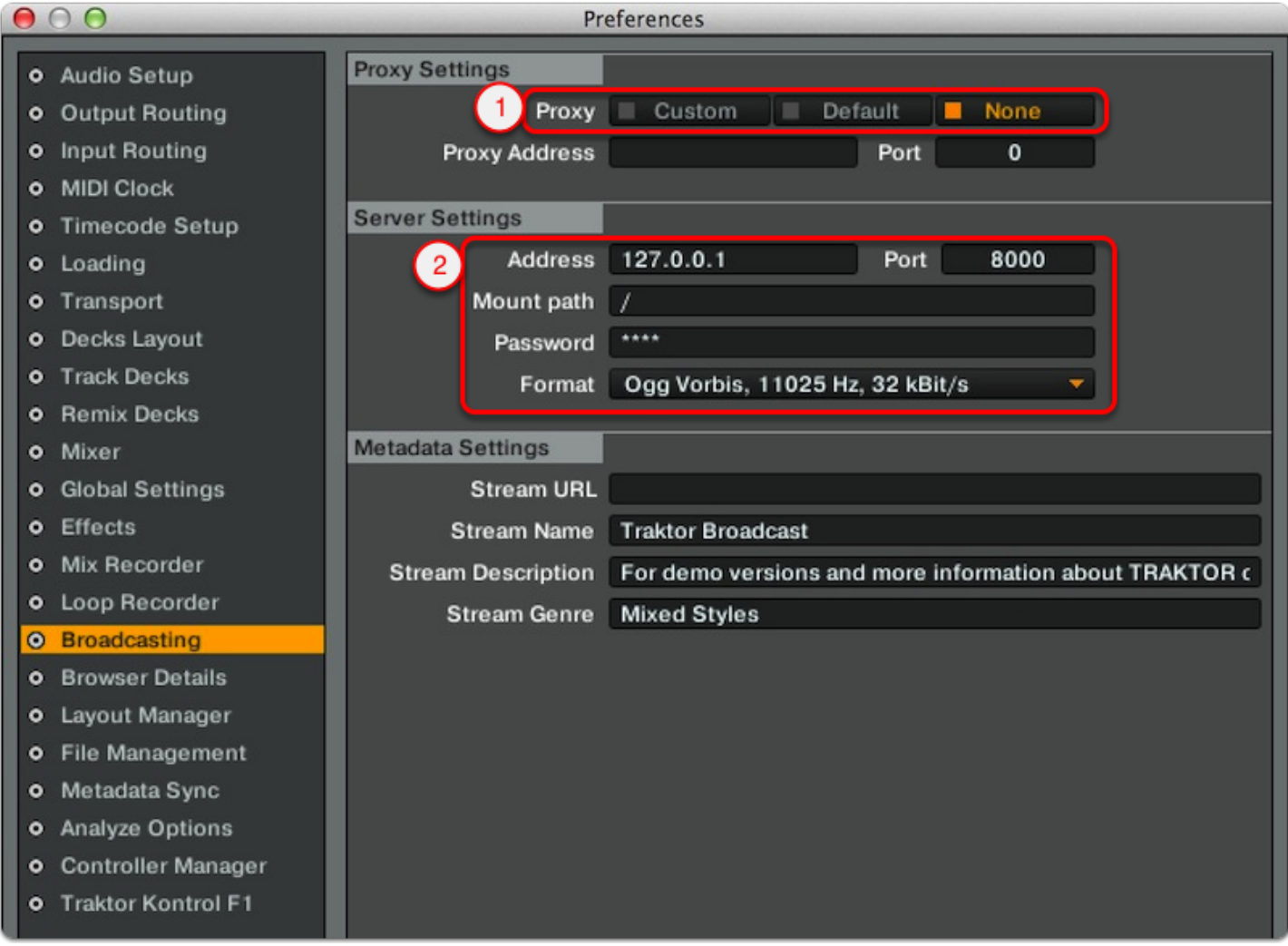

Setting the Update timer. This decides how long a track is playing on a deck before it's considered a "Played" track.

You can configure the "Play Count" located in the "Transport" section, that will define the time in seconds that Traktor will hold the track before sending. This would be considered as the time that a track is playing on a deck before it's sent as an update.

We suggest setting the Play Count between 30 and 45 seconds.

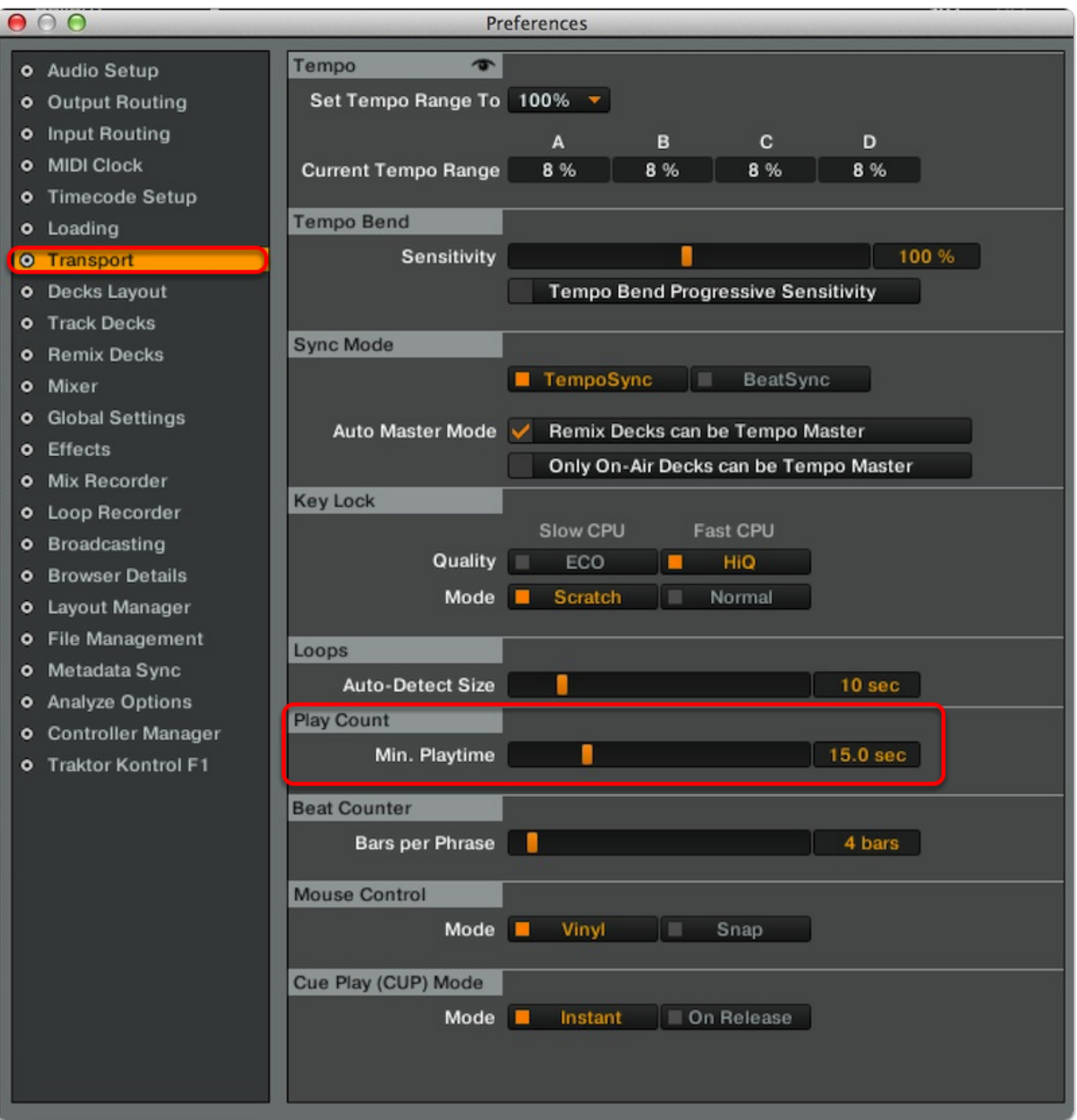

#### **Running RADR and Traktor:**

1. Next with the RADR app running, go to the recording and broadcast section of Traktor Pro (this is found by clicking the tape icon in the top right of Traktor).

2. Click on the broadcast button to start the session, the light should stay on solid if there is a connection to RADR. If it is blinking there is a problem with the settings and you must check your configurations.

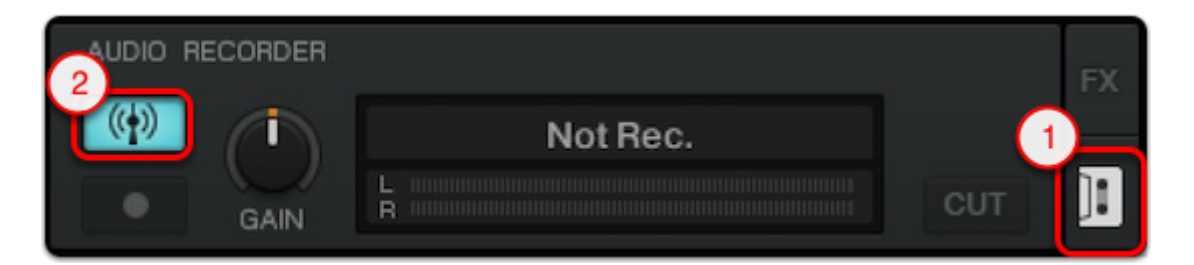

Traktor is now ready to send updates to selected Services.

As you can see RADR has received the information from Traktor.

1. To start sending Track Info, just go to the RADR application and press the **Start** button. Even though the RADR program is running it does not send the updates unless both the "Active" tab on the Preferences Page is enabled and the Start button has been pressed.

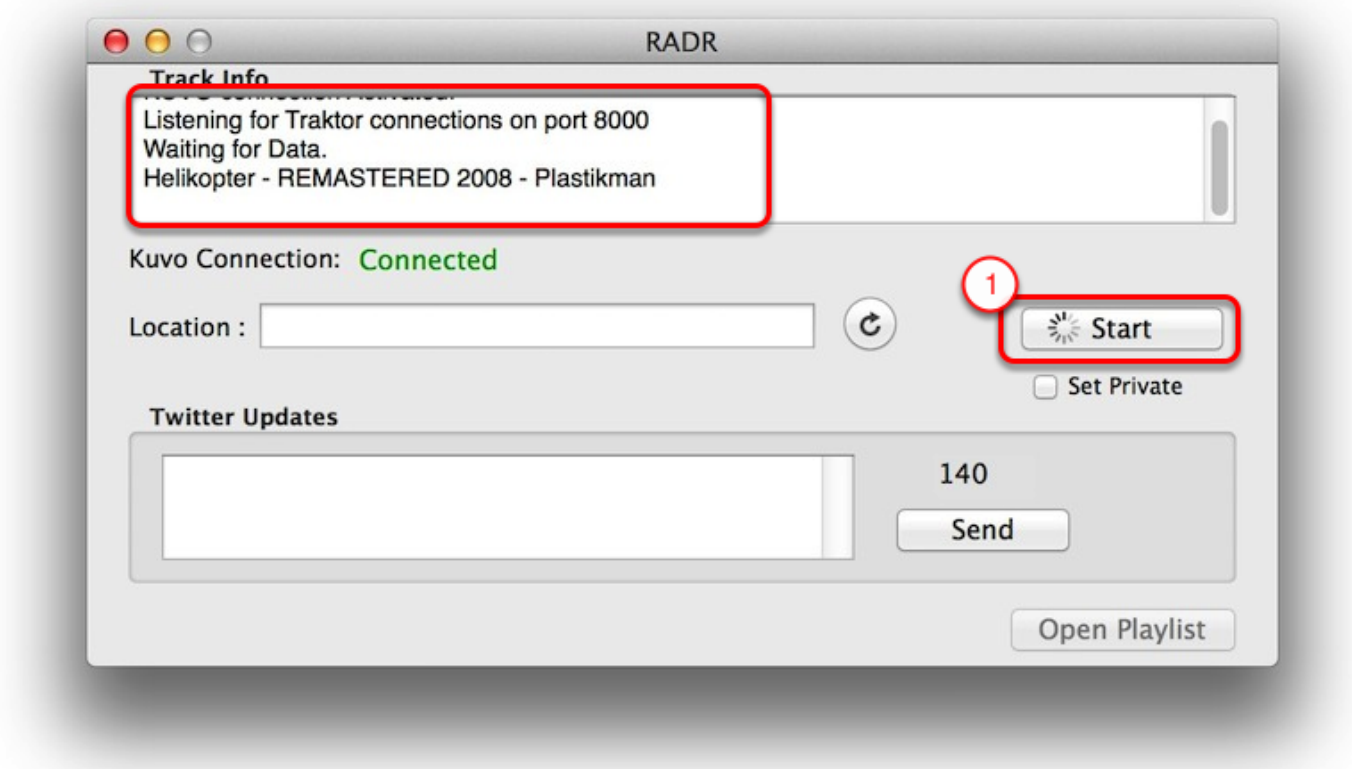

You can always send tweets or other information to the twitter account which is activated with RADR by using the Twitter Updates Box shown above.

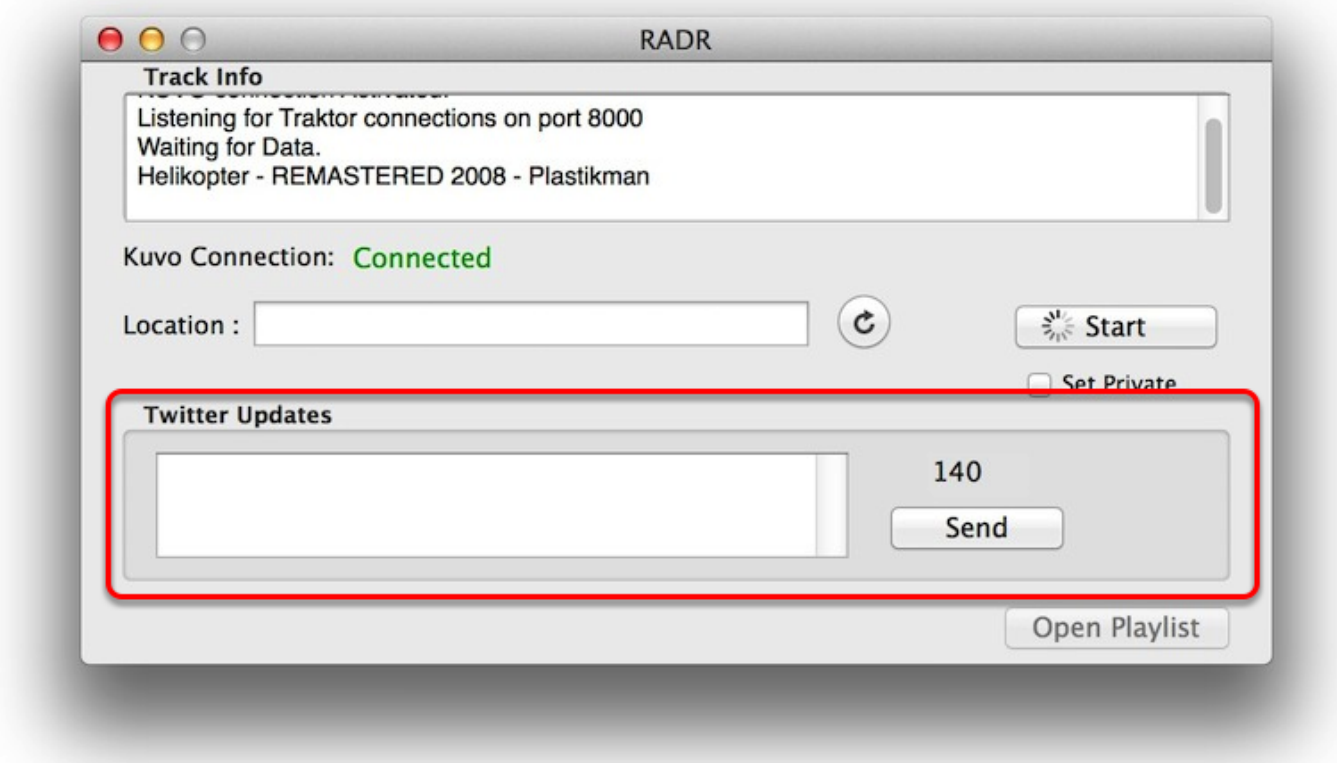

## **Configuration for Serato Scratch or DJ Software**

For this example we will configure RADR to use Serato DJ software to set updates to Twitter. We are using Serato DJ version 1.7.3 for this setup. This should work on Serato Scratch Live or other version of Serato DJ software.

Open the Preferences in RADR and locate the Listener tab (item 1). We will make sure that "Activate" tab is enabled for Serato (item2). If it is currently not checked, click on it to enable. You may also choose at this time to disabel the Listener for Traktor. After configurations we will have to restart RADR for these updates to become active.

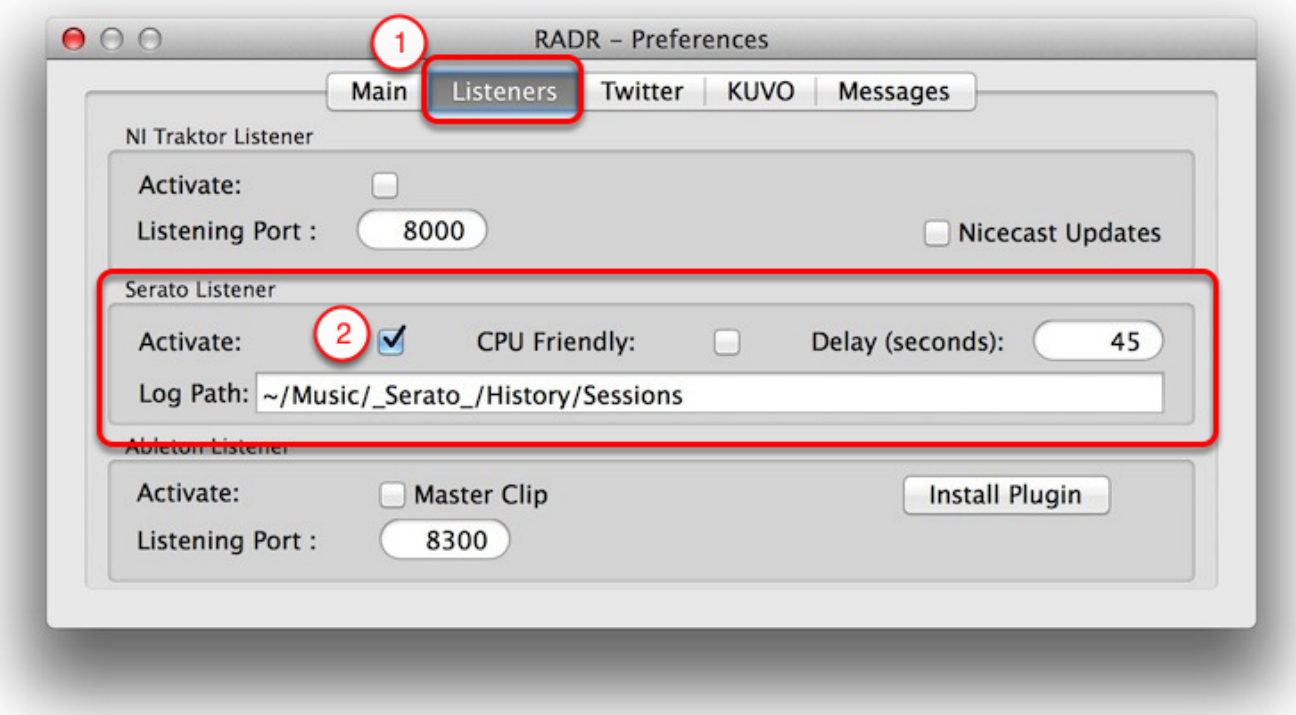

#### **Other Serato Options**

1. CPU Friendly - this will reduce the number of time we scan for coming tracks. This will add a slight delay but will use less CPU time and maybe useful on computers which do not have extra capacity. (Option only available on OS X version)

2. Delay - This defines how long in seconds the track is playing on the deck before we consider it playing and update the information to Twitter and RADR. This is equivalent to the "Play Count" in Traktor.

3. Log Path - This is used to tell RADR where to look for the serato session files which it reads to get the playing track information. This is the default but if you have serato setup differently you may need to change this to the current location.

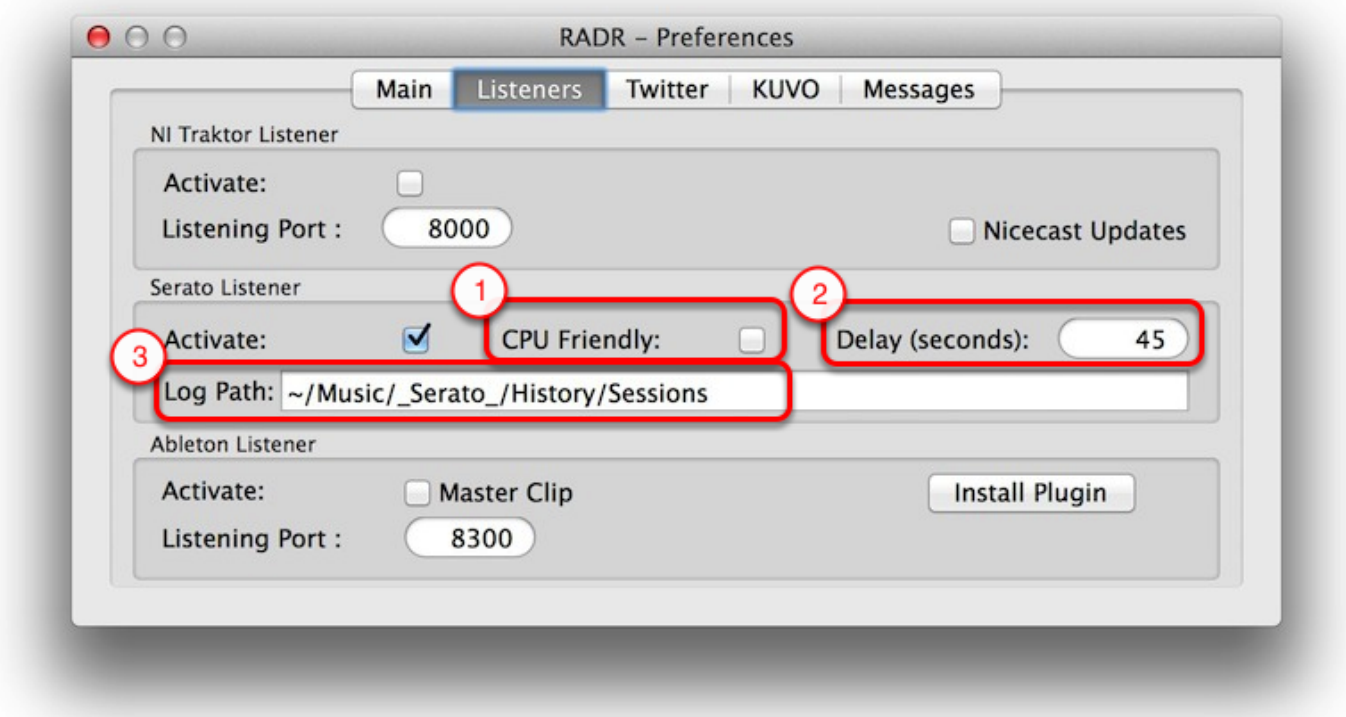

Restart RADR and now start Serato and start to play tracks. The system should start to pickup tracks as they are played.

### **Configuration for use with Pioneer DJ KUVO**

For full documentation on using the Pioneer DJ KUVO system please read the Documentation from Pioneer DJ KUVO. This can be found at : **<http://kuvo.com/support/tutorial/>**

The Venue or Location must have a KUVO box (NXS-GW) installed onsite and the ability to connect to the network to make use of the updates to Pioneer DJ KUVO. This program will not receive information from Pioneer DJ equipment but will allow users of NI Traktor to update set information to their KUVO account.

\*This feature currently only available on OS X version 1.9 or higher of RADR.

To configure RADR to update to Pioneer DJ KUVO system follow these steps. First make sure you have a KUVO account and are connected to the Internet. Currently this feature only available on OS X version of RADR.

- 1. Open up the Preferences in RADR and navigate to the KUVO Tab
- 2. Enable KUVO updates by clicking the "Activate" box.
- 3. Connect your Pioneer DJ KUVO account to the RADR system.

4. If you don't already have a KUVO account, you can click the button to start your browser and bring you to the KUVO signup page.

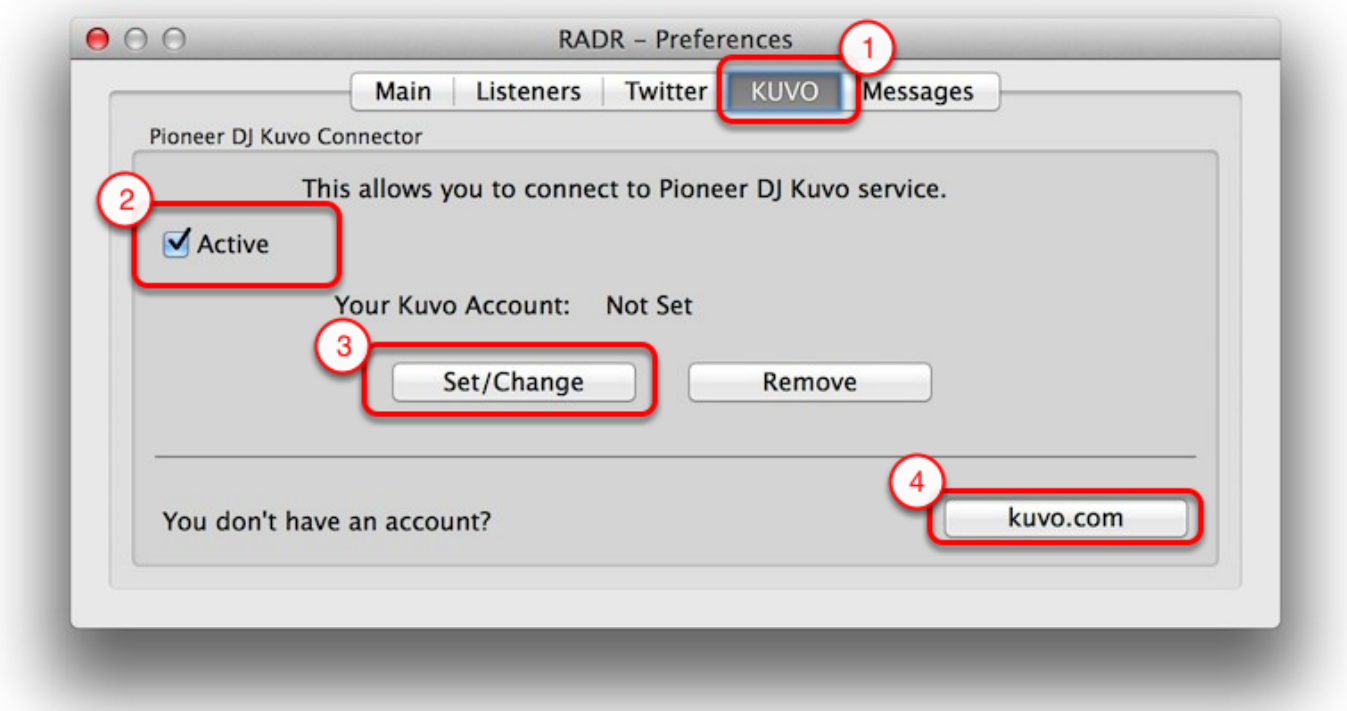

Next we will add our Pioneer DJ KUVO information. For this step you must be connected to the Internet.

1. Enter your Pioneer DJ KUVO username and Password in the boxes provided.

2. Click the "Connect" button to activate. This may take a few moments while the system authenticates with Pioneer DJ KUVO.

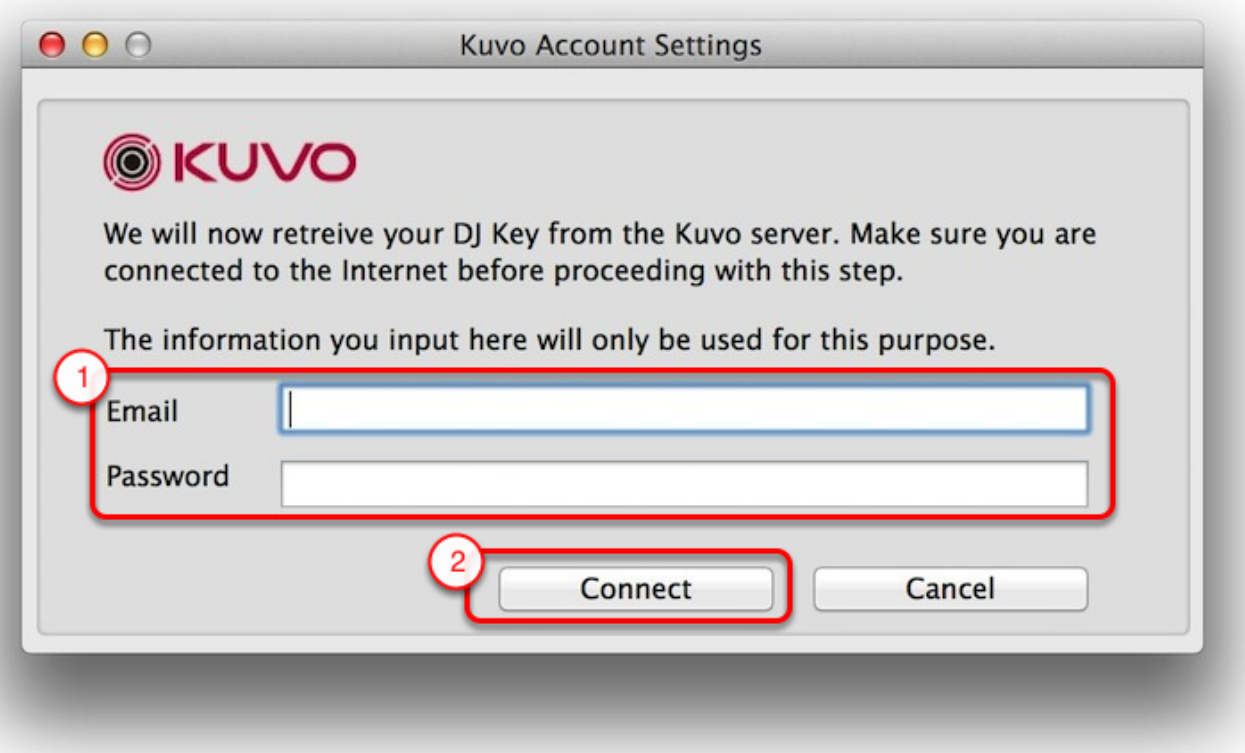

Once your account is connected successfully, you will have your KUVO account name displayed in the Preferences box.

You can Set/Change or remove the KUVO account info at any time with the buttons shown below your account settings.

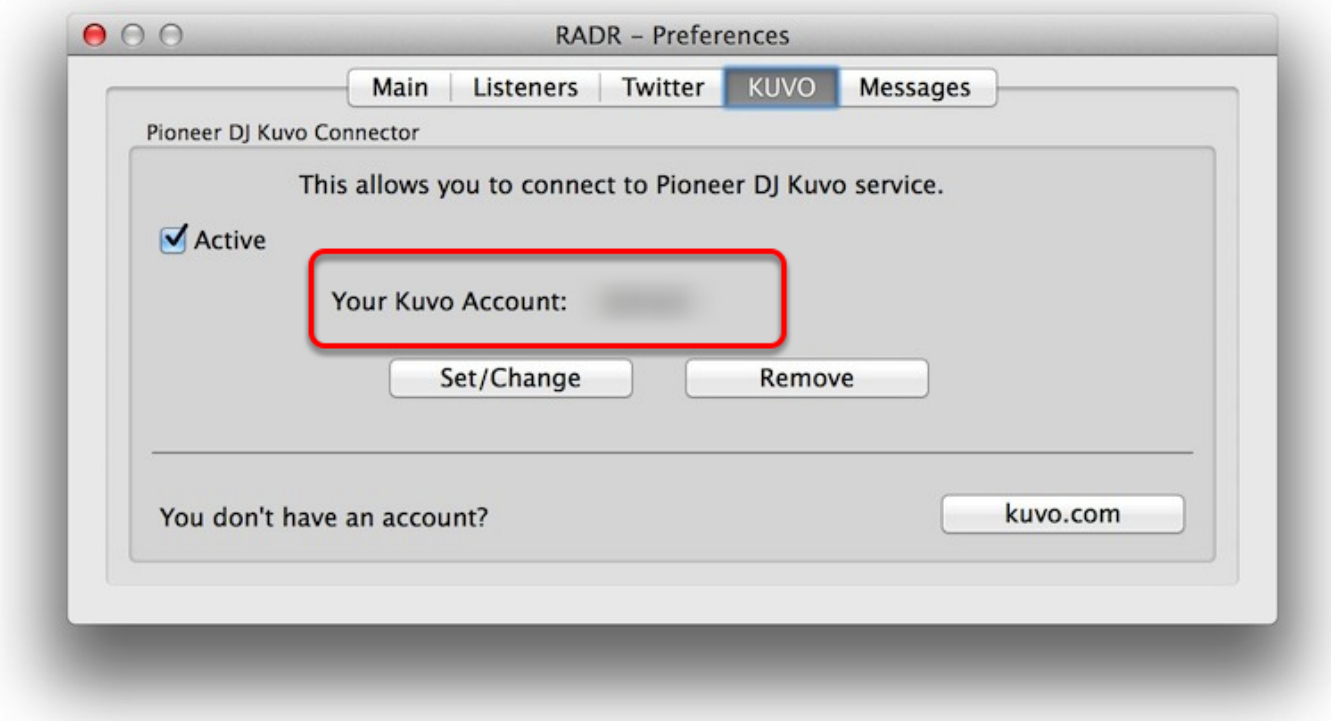

Once we have finalized our setup, we must make sure to **Restart** RADR to activate all the changes.

We are now connected to KUVO. Once in a venue with a KUVO supported system (NXS-GW), updates from Traktor will also be sent to the Pioneer DJ KUVO system.

# **Additional Configuration and Options**

This section describes different features and options with in RADR.

#### **Basic Preferences Configuration.**

1. Checking for Updates. This will check for updates, this can be set by default to do this on startup if the users wishes. Clicking the "Check for Updates" button will manually check for new updates.

2. Location services. This allows on startup to automatically look for your location and fill in the data. You man also manually check the location with the button provided.

3. Activate HUD. This will enable the small floating Heads Up Display window, which will float over top of DJ software. You must restart RADR when enabling or disabling the features for it to activate. (Option only available on OS X version)

4. Test file logging. This allows RADR to create text files of the tracks played regardless of internet connection. By clicking the "Copy to Desktop" option, this will copy the last file to the user desktop.

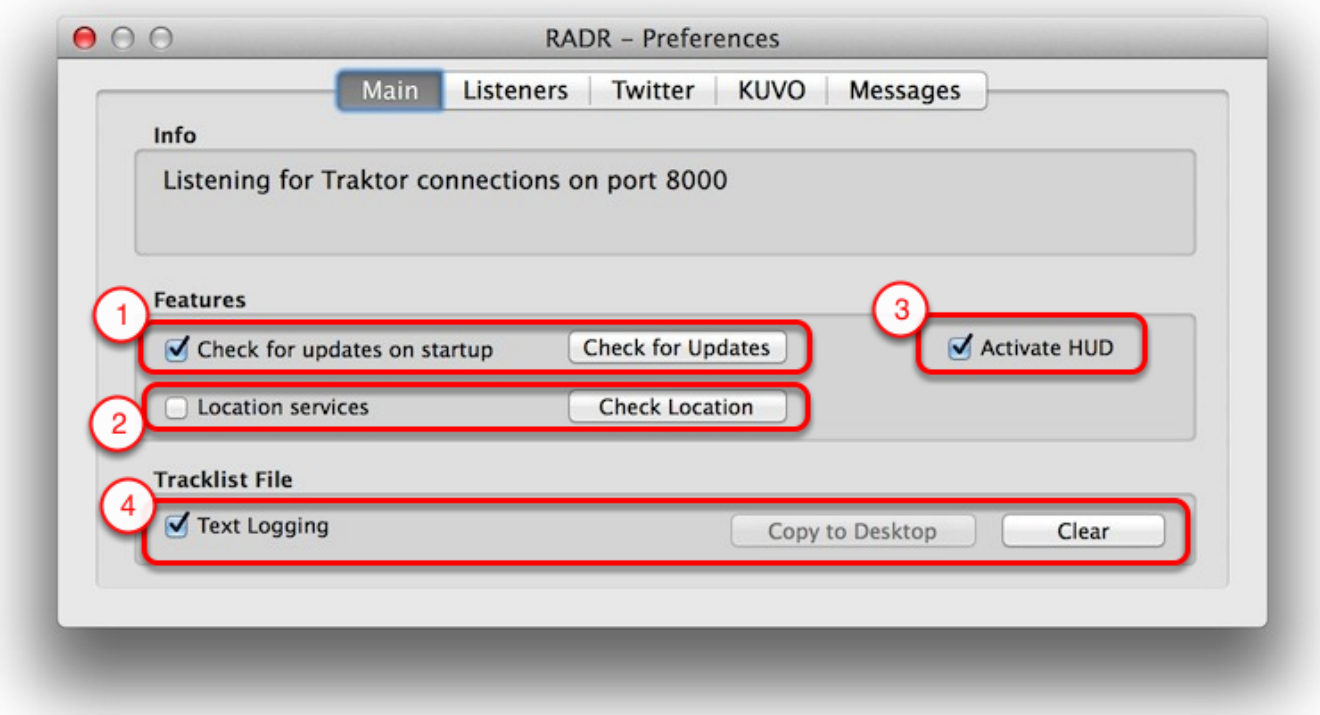

#### **Twitter Hashtag feature**

RADR can automatically turn the info it receives into hashtags. This features just takes the Artist or Track info and converts all spaces to underscore (\_) and adds the hash (#) mark to the start. It's not matching or using any sort of algorithm to create the hashtags. This can be turned on or off from the Twitter Tab in the Preferences.

See the area below to enable or disable this feature. It is disabled by default.

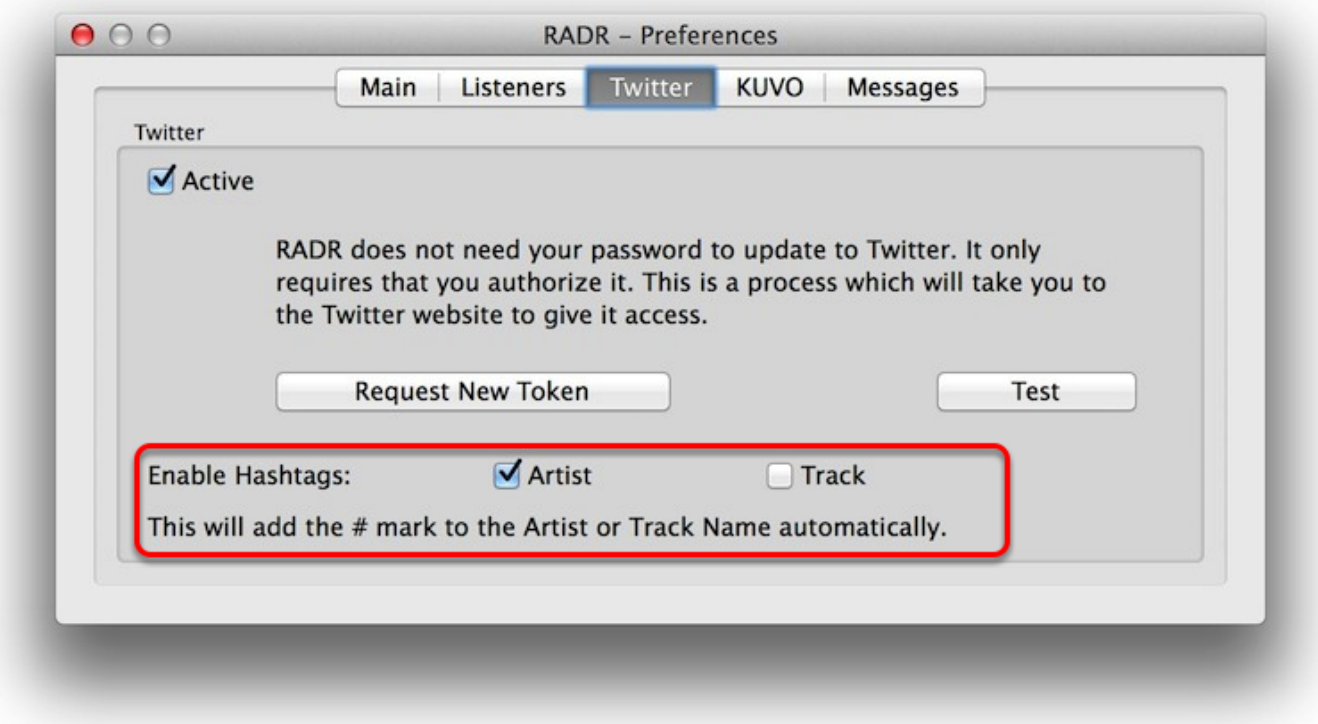

#### **Custom Messages**

RADR has a number of custom messages available to the user. These are found in the "Messages" tab in the Preferences window. All defaults are show below.

1. Start Message: This is the message sent to twitter if and only if there is information in the "Location" area of the Main RADR window. If the Location area is blank then we do not send this message. Users can customize it.

2. Stop Message: This is the message sent to twitter if and only if there is information in the "Location" area of the Main RADR window. If the Location area is blank then we do not send this message. Users can customize it.

3. Track information: This is the message sent with the track info. It is then filled in with the Artist information followed with a dash (-) and then the Track information. Users may customize the prefix but we will always send Artist - Track information as the same way.

4. Hashtag Starting and stopping. This is a end message attached to any start or stop information. This is customizable by the user.

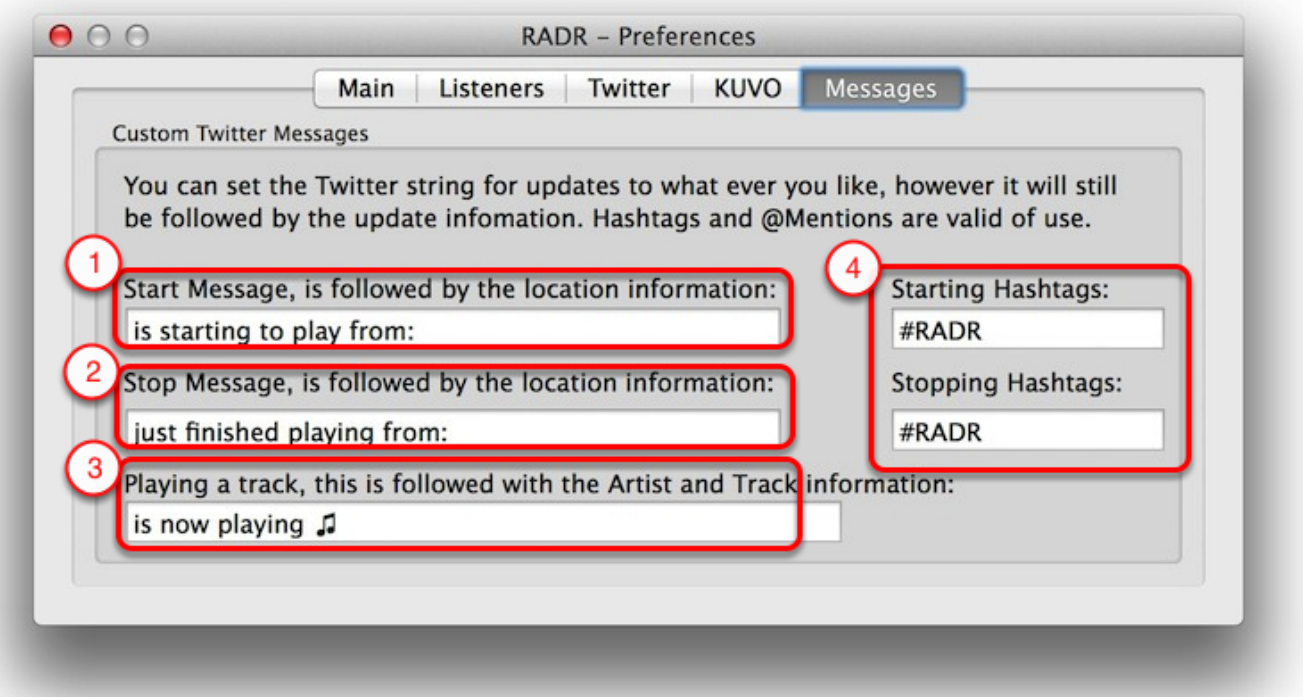

#### **Setting Tracks Private:**

Tracks and be set private during play or for entire sessions. This can be done by clicking the "Private" button located below the *Start* button. When this is enabled track information will not be sent to Twitter, and if using KUVO then it will be flagged as private.

If the private button is set before the *Start* button is pressed, then the system will flag the entire session as private. This can be disabled after the *Start* has been pressed and any tracks will not be flagged as private.

If the private button is set after the *Start* button is pressed then track will be flagged with private. The track information will not be sent to Twitter and flagged as private in the Kuvo system.

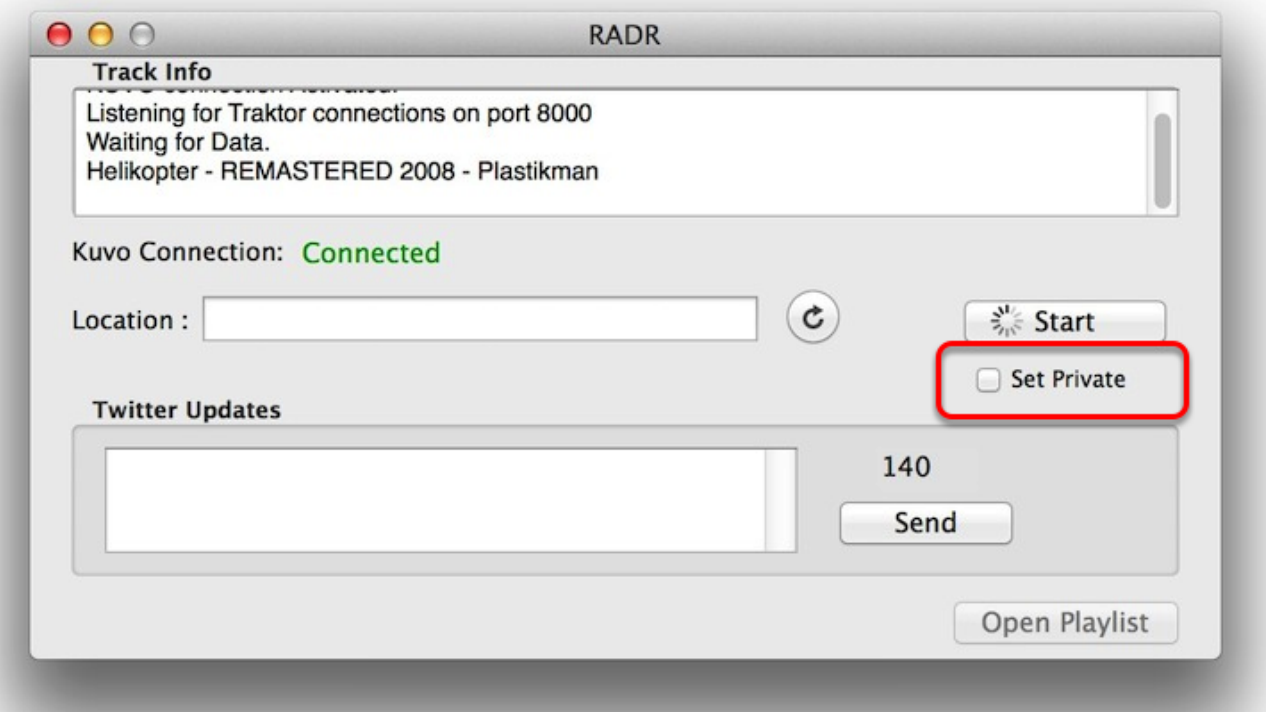

#### **Menubar Icon and Shortcuts**

When RADR starts it also adds the quick menu to the Menubar

This allows you to access menus and windows quickly. From here you may Start or Stop updates. Tweet the Track playing, access the preferences or show the HUD window.

1. Using the Command-S key combination will start or stop RADR from updating.

2. Using the Command-T will update the current track in memory even if the updating is not enabled. This can be used to send one single track from Traktor.

- 3. Using the Command-, combination will bring up the Preferences Window.
- 4. Using the Command-H key combination will activate the Heads Up Display (HUD) window.
- 5. Using the Command-Q key combination will quit RADR.

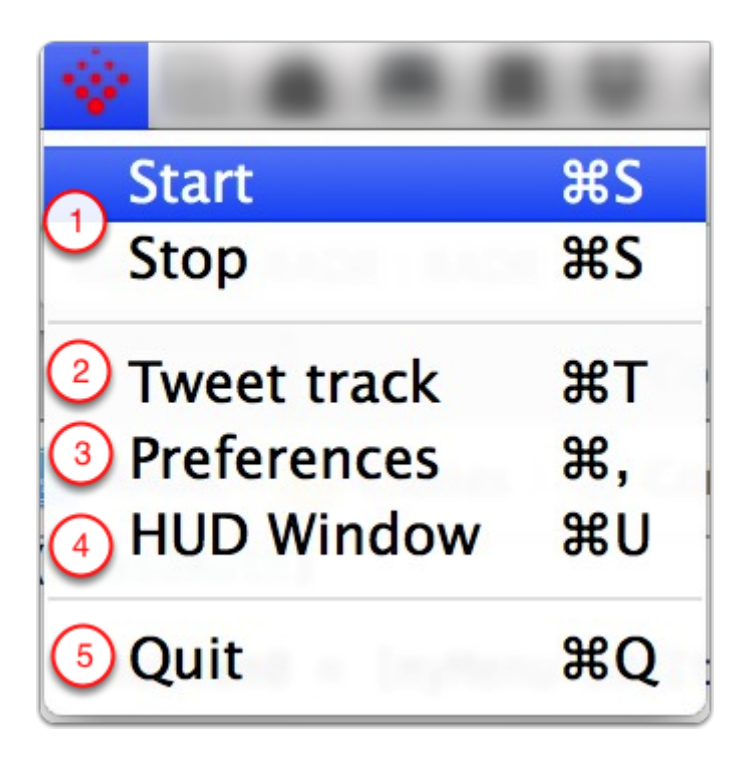

# **Additional Support.**

Additional support and usage as well as update information can be found on the website.

http://www.radr.dj

OS X is a trademark of Apple Inc.

Windows 7 is a trademark of Microsoft Inc.

Twitter is a trademark of Twitter Inc.

Traktor is a trademark of National Instruments. Neither RADR, nor any software programs or other goods or services offered by RADR, are affiliated with, endorsed by, or sponsored by National Instruments.

Serato and Serato Scratch DJ are trademarks of Serato.

Pioneer DJ KUVO and KUVO are trademarks of Pioneer DJ.